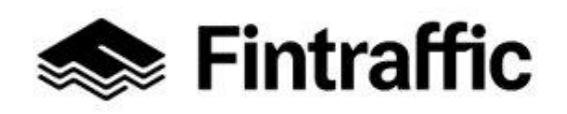

11.1.2023

## **Välityspalvelun tietojen tallentaminen NAP-palveluun**

**1. Siirry sivulle <https://finap.fi/#/> ja rekisteröidy palveluun.**

Linkki palvelun käyttöohjeisiin löytyy sivun yläreunasta Valikko-painikkeen takaa.. NAP-ohjevideot löytyvät [täältä.](https://www.youtube.com/watch?v=YKligHSyaGA&list=PL8zUniisouhVLxPkHuh5k5hLX-5OUk7Te)

- **2. Luo uusi palveluntuottaja NAP:ssa (esim. Jyväskylän Aluetaksi Oy tai Lähitaksi Oy).**
- **3. Lisää uusi palvelu NAP:ssa.**

Valitse liikkumispalvelun tyyppi sen mukaan, minkälaista liikkumispalvelua välityskeskuksesi välittää, esim. taksiliikenne.

- **4. Täytä avautuneella lomakkeella kysytyt tiedot.**
- **5. Ilmoita lomakkeella välityspalveluun kuuluvien yritysten tiedot kohdassa "Palvelun tuottamiseen osallistuvat muut yritykset".**

Mikäli välityspalveluun kuuluvia yrityksiä on paljon, suosittelemme valitsemaan annetuista vaihtoehdoista kohdan: **"**Lataa yritysten tiedot csv-tiedostona lomakkeelle**"**. Tarkempi ohje [osallistuvien yritysten lisäämisestä löytyy](https://www.fintraffic.fi/sites/default/files/2023-01/V%C3%A4lityspalvelu%20-%20osallistuvien%20yritysten%20lis%C3%A4%C3%A4minen_15122022_0.pdf) täältä.

- **6. Lisää rasti kohtaan "Ilmoittamani palvelu on Liikenne- ja viestintävirasto Traficomille ilmoitettava välityspalvelu".**
- **7. Mikäli yritykselläsi on tietoa omissa tai kumppanisi koneluettavissa rajapinnoissa, täytä niiden tiedot kohtaan "Ulkoiset koneluettavat rajapinnat". Huom!** Rajapinnalla ei tarkoiteta ihmissilmin luettavaa verkkosivua.
	- Valitse rajapinnan tyyppi kohdasta "Tietosisältö". Voit valita myös useampia vaihtoehtoja.
	- Lisää koneluettavan rajapinnan WWW-osoite kohtaan "Web-osoite". (WWWosoitteen tulee johtaa joko suoraan koneluettavaan rajapintaan tai vaihtoehtoisesti sellaiselle verkkosivulle, missä kerrotaan, miten rajapintoja pääsee

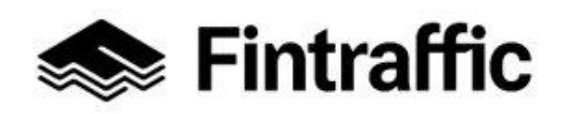

Lyhytohje 2 (2) NAP-liikkumispalvelukatalogi

11.1.2023

käyttämään.)

- Täytä myös tiedot rajapinnan formaatista, lisenssistä ja mahdollisista lisätiedoista.
- **8. Kun lomake on täytetty, paina sivun alalaidassa olevaa "Tallenna ja lähetä NAP:iin julkaisua varten" –painiketta. Näin lisäämäsi palvelu siirtyy julkaisujonoon.**
	- Mikäli et voi lähettää palvelua julkaistavaksi, on lomakkeella puutteita tai virheitä. Palaa tarkistamaan lomakkeen tiedot, joissa lukee huomio "Tieto vaaditaan" punaisella värillä.
	- Palvelusi tiedot julkaistaan noin yhden arkipäivän kuluessa tietojen tallentamisesta. Kun tiedot on julkaistu, ne näkyvät myös NAP:n julkisessa näkymässä kohdassa "Liikkumispalvelukatalogi".
	- Palvelun muokkaaminen onnistuu jatkossa "Omat palvelutiedot"-sivulla klikkaamalla palvelun nimeä tai kynän kuvaa rivin perässä.

**Kysyttävää tai ongelmia?** Ota yhteys NAP- ja RAE-Helpdeskiin, [nap@fintraffic.fi](mailto:nap@fintraffic.fi) tai p. 029 450 7482 (arkisin 9-15)